# **Join Webex Meeting While Chatting in Cisco Jabber**

Release: 12.1, 12.5

# **While you're on a chat conversation with your friends or coworkers, you can also join a Webex Meeting in Cisco Jabber.**

# Before you join your Webex meeting, make sure that you've installed the Cisco Webex Meeting app in your device, and that you're signed in.

#### **Windows**

- 1. From Cisco Jabber, click **Meetings** to view your meeting invites.
- 2. Click **Join in Webex** and follow the prompts to join your call while you are still on a conversation with your coworkers.

#### **Mac**

- 1. From Cisco Jabber, click **Meetings** to view your meeting invites.
- 2. Click **Join in Webex** and follow the prompts to join your call while you are still on a conversation with your coworkers.

### **iPhone and iPad**

- If you're using Cisco Jabber for iPhone, then from the chat conversation window, tap  $\overline{a}$  and then tap  $\overline{a}$ . Follow the prompts to join your call while you're still on a conversation with your coworkers.
- If you're using Cisco Jabber for iPad, from the chat conversation window,  $\tan \mathcal{Q}$ . Follow the prompts to join your call while you're still on a conversation with your coworkers.

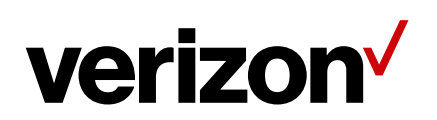

# **Android**

- 1. If you're using Jabber on your phone, tap  $\blacksquare$  and  $\blacksquare$  If you're using Jabber on your tablet, select the **Cisco Webex Meeting** icon.
- 2. Follow the prompts to connect and join the meeting.

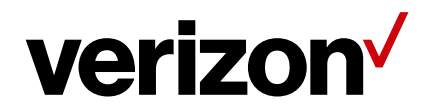